*The following instructions are for an Indirect Manager reviewing an annual evaluation for anon-teaching indirect report.* 

# **Login to** *myPerformance*

*1. Login to [myPerformance](https://wichita.csod.com/samldefault.aspx?ouid=3)*

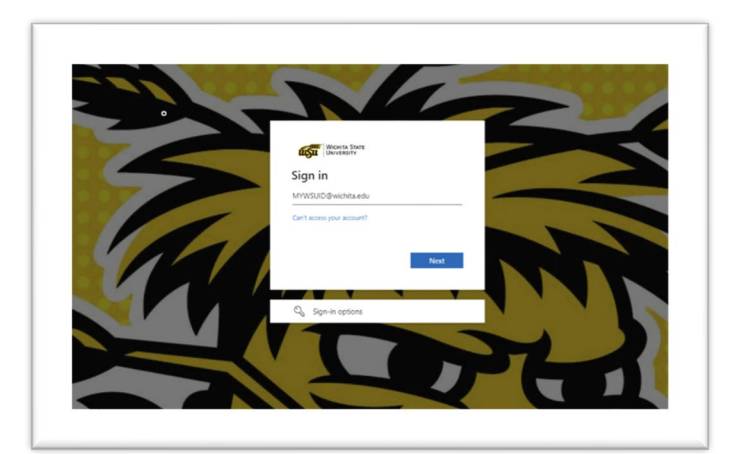

#### **Select the Review**

**3**

*1. Select the Evaluations link.*

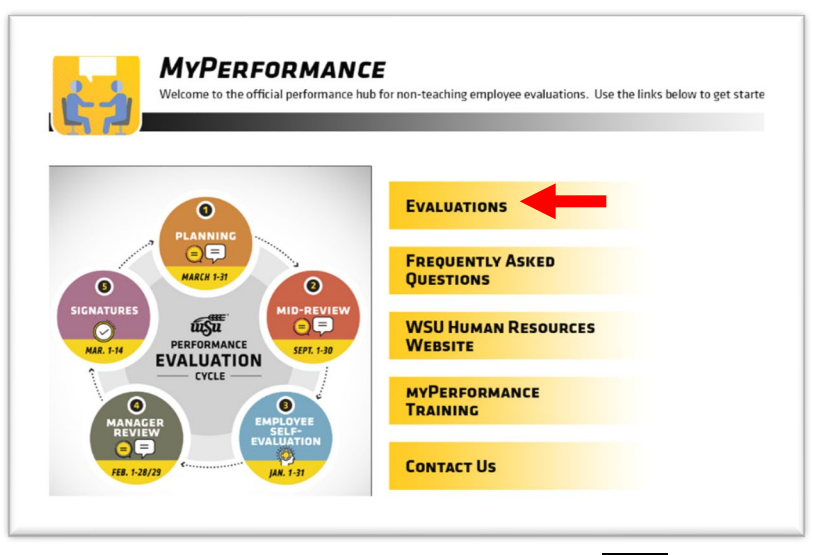

- *2. To access an employee's evaluation before first submission in a step, select the evaluation in the Tasks list.*
- *3. To access an employee's evaluation if you have already submitted your viewing capability previously, check the box for "Show completed and expired tasks", then select the employee evaluation in the Tasks list.*

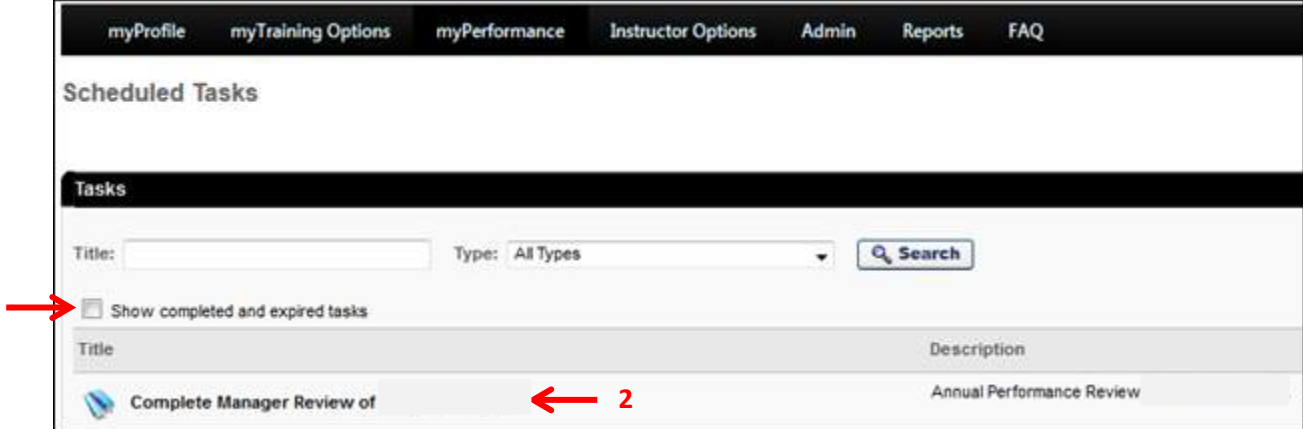

*myPerformance Indirect Manager Instructions, page 1* 

### **INDIRECT MANAGER REVIEW**

*The Indirect Manager will be able to view all comments that have been submitted from both the manager and employee throughout the review process. The Indirect Manager cannot add comments to the review until Steps 4 and 5. The Indirect Manager can access the review at any time during the evaluation process and view contents of the evaluation submitted prior to that time.* 

*The Overview page shows the employee's name, position, date of evaluation, and an overview of the process for the type of review being completed.*

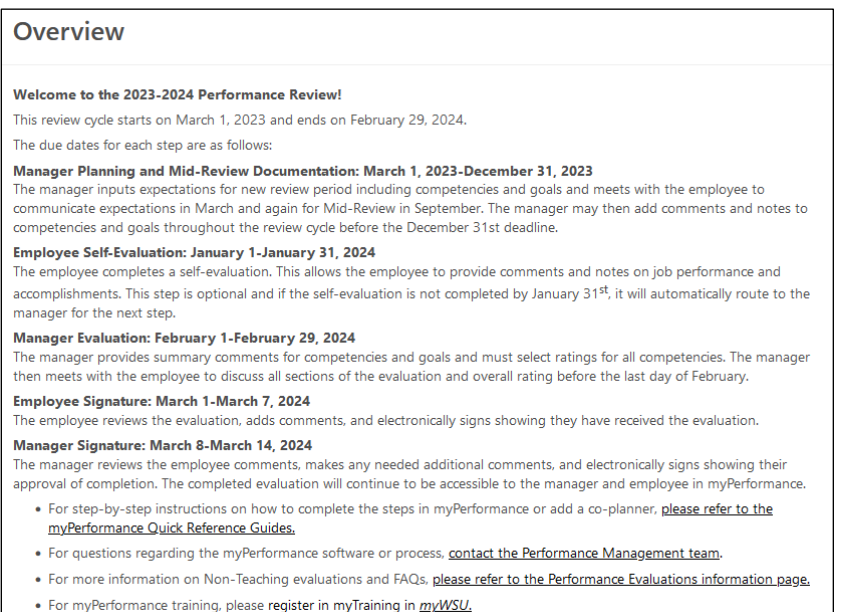

# **Review Step Progression**

*The Overview screen also shows Review Step Progression and highlights the current step. A side bar shows your progression through the current step. Choose the Get Started button.*

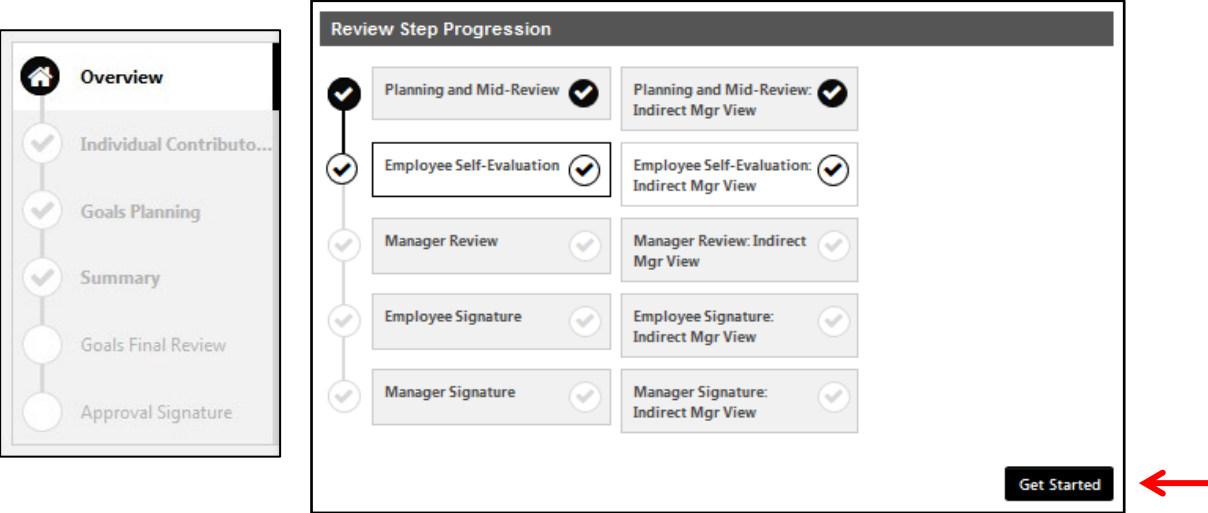

# **Steps 1, 2 and 3 – Planning & Mid-Review / Employee Self-Evaluation / Manager Review**

### **Competencies**

*All employees are evaluated on competencies aligned with the University's strategic plan and the employee's position knowledge. There are six core competencies. Managers and Budget Officers/Budget Review Officers have additional competencies.*

*Each competency is defined by a set of desired behaviors. During the planning session, managers and employees should discuss how the competencies apply to the employee's position and identify examples of how specific competencies tie into the employee successfully completing their job duties. During the selfevaluation, the employee may provide comments and notes on job performance and* 

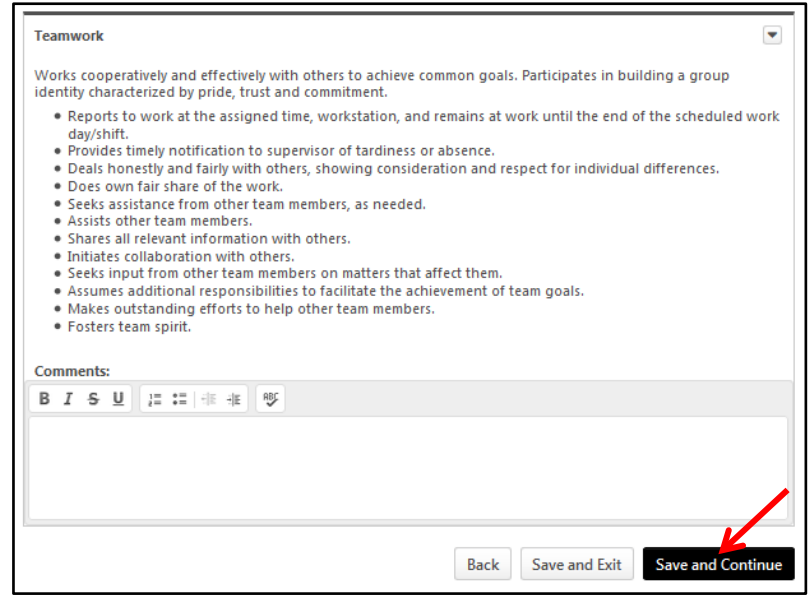

*accomplishments as they relate to each competency.*

*When finished viewing Competencies, click* Save and Continue *at the bottom of the Competencies page.* 

## **Goals Planning and Review**

*This section is optional and will not be weighed or rated during the end of the review period. Managers may add additional goals to the employee's evaluation for development and/or documentation. Some examples include:*

- *For specifics in helping an employee in their position knowledge*
- *To help an employee develop to the next level*
- *To let the employee choose their own goals for self-development*
- *For work on a specific project*

*Managers can input goals during planning or at various times throughout Step 1. After viewing Goals, click*  Save and Continue*.*

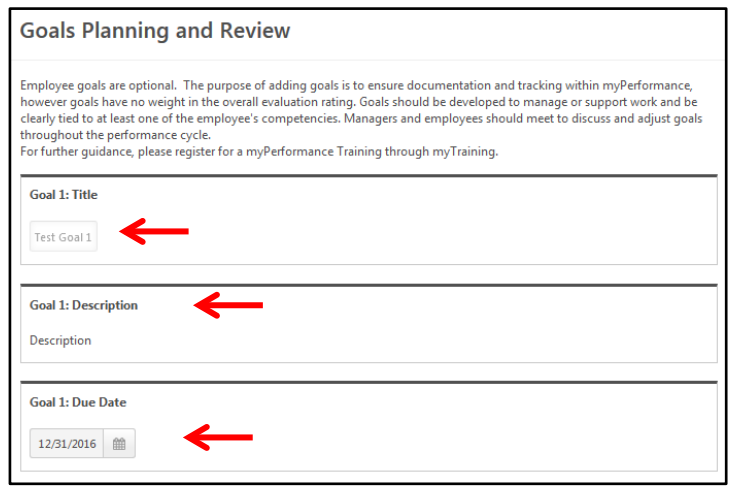

# **Additional Comments**

*Managers may add general comments during Step 1 and Step 3. Employees may enter general comments during Step 2. After viewing Additional Comments, click* Save and Continue*.*

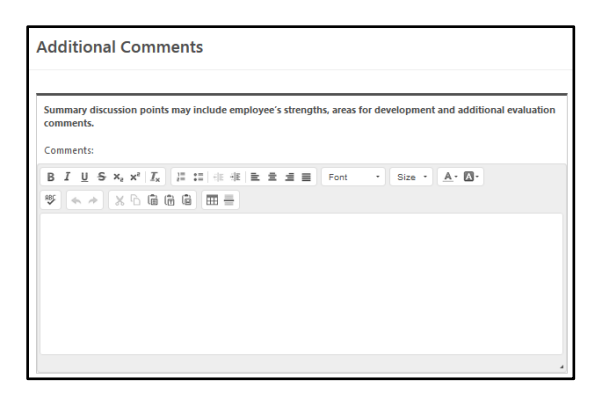

## **Steps 4 and 5 - Employee and Manager Signatures**

During these steps, the Indirect Manager can view the evaluation and comments. **The Indirect Manager can also add comments during these two steps**.

### **Comptenecies, Goals and Comments**

*View all comments once again by the manager and employee during Steps 1-3 for all Competencies, Goals, and Additional Comments. Click the* Next *button to advance through these sections.*

### **Summary**

*In the Summary section, the Indirect Manager will be able to view the overall rating calculation. The Indirect Manager can also view print the review or attachments at the end of the review period. Click the Options button to print the evaluation or view attachments, if desired. Otherwise, click the* Next *button.* 

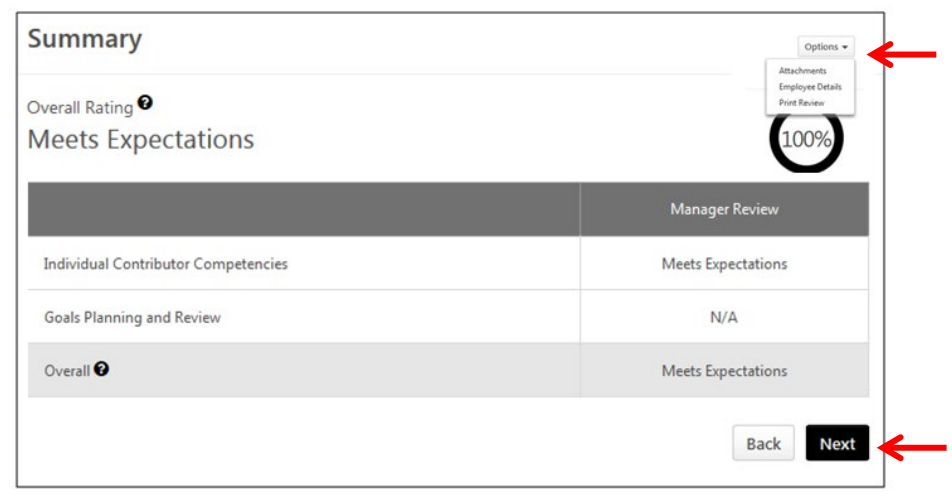

### **Signature Page**

*The Indirect Manager does not sign the review. There is an optional comment box available to add comments in Steps 4 and 5.*